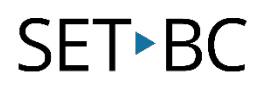

## **How to Transfer TouchChat Files to Chat Editor Using Dropbox**

## **Introduction**

This tutorial will show you how to transfer student vocabulary files from TouchChat directly to Chat Editor using Dropbox.

## **Learning Objectives**

Completion of this tutorial will give you experience with:

- How to transfer files from TouchChat.
- How to use Dropbox to upload files.
- How to upload files from Dropbox to your PC.
- How to upload files from your PC directly to Chat Editor.

#### **This tutorial assumes that you have**

- an iPad with TouchChat installed, a NovaChat or Lamp Words for Life.
- the most recent version of Chat Editor installed.
- a Dropbox account.
- a PC computer with internet access.

## **Case Study**

Lisa is a grade 5 student that just received her iPad from SET-BC. Lisa's team and classroom teacher are very supportive of her using TouchChat and Lisa is developing more independence using her iPad for everyday communication. Lisa is also very attached to her iPad. You are the resource teacher that needs to help her add some new vocabulary and customize a few pages with input and feedback from the teacher and EA. You prefer not to take away the device from Lisa for a long period of time as that will leave her without a communication tool. While Lisa is in gym class, you take the iPad and quickly use Dropbox to transfer her communication file to your PC laptop, where you can back it up on Chat Editor and do your custom edit there without Lisa even noticing her iPad is gone. You know the transfer of the vocabulary file from the iPad to your computer will only take a minute.

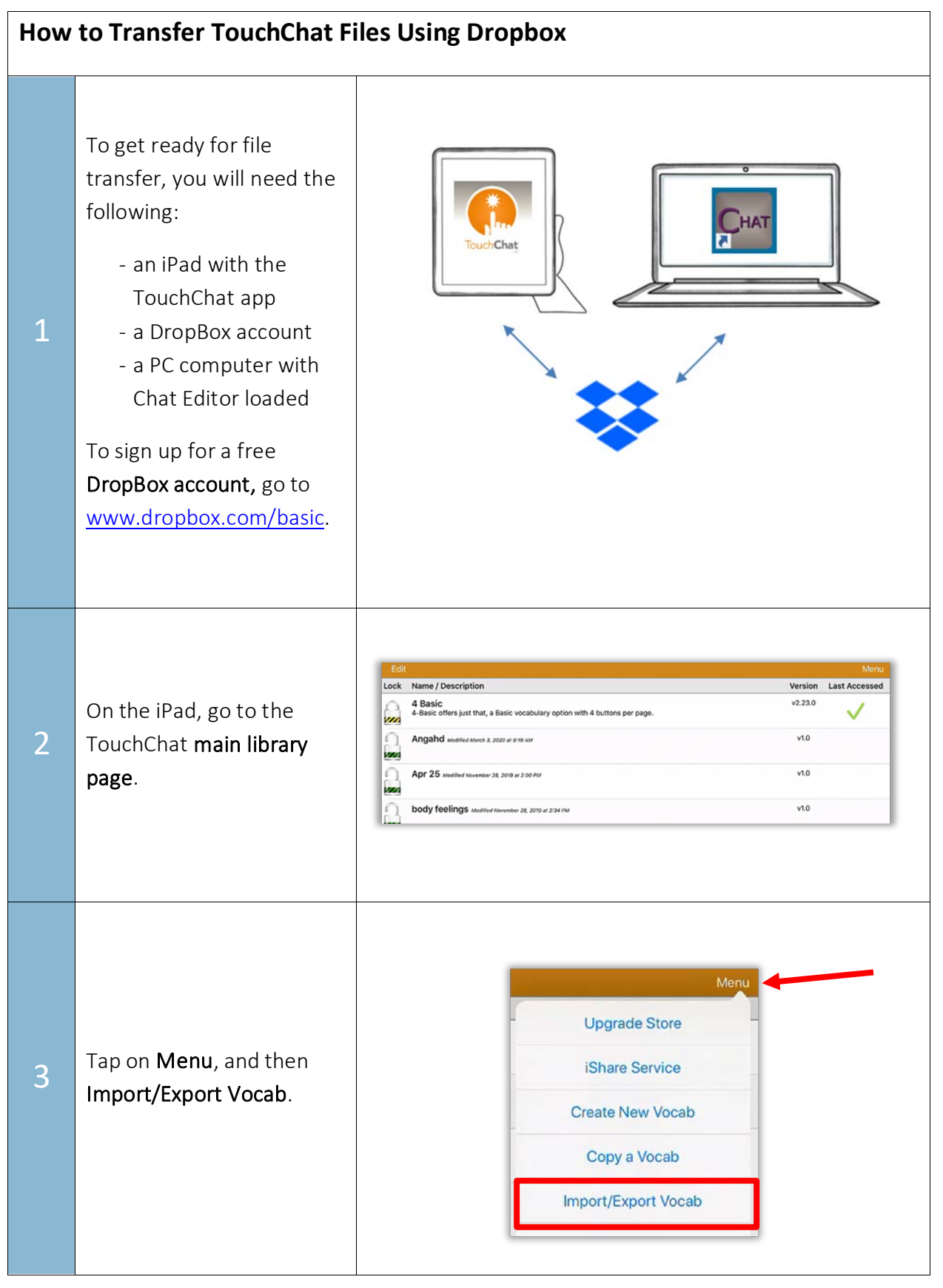

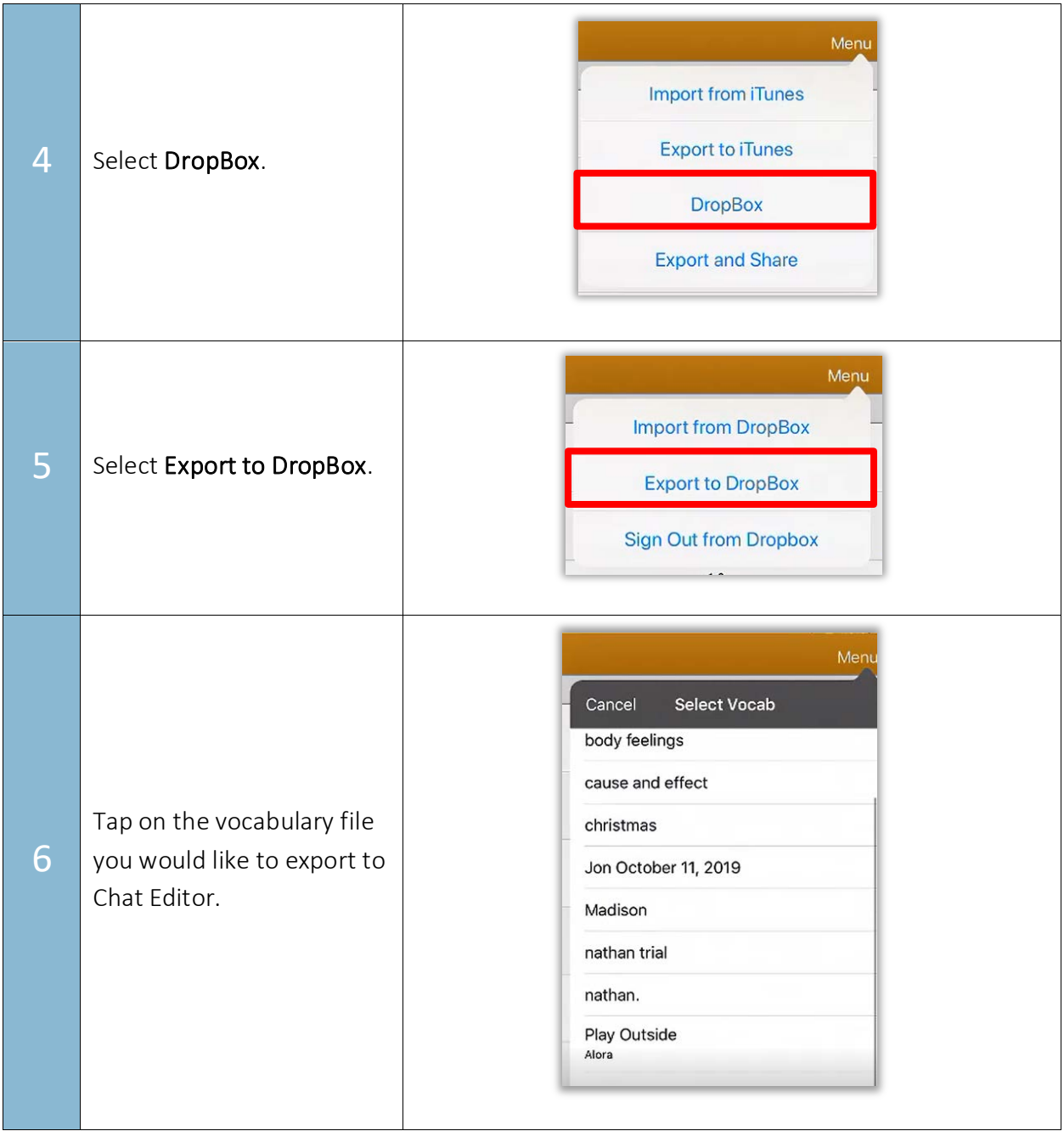

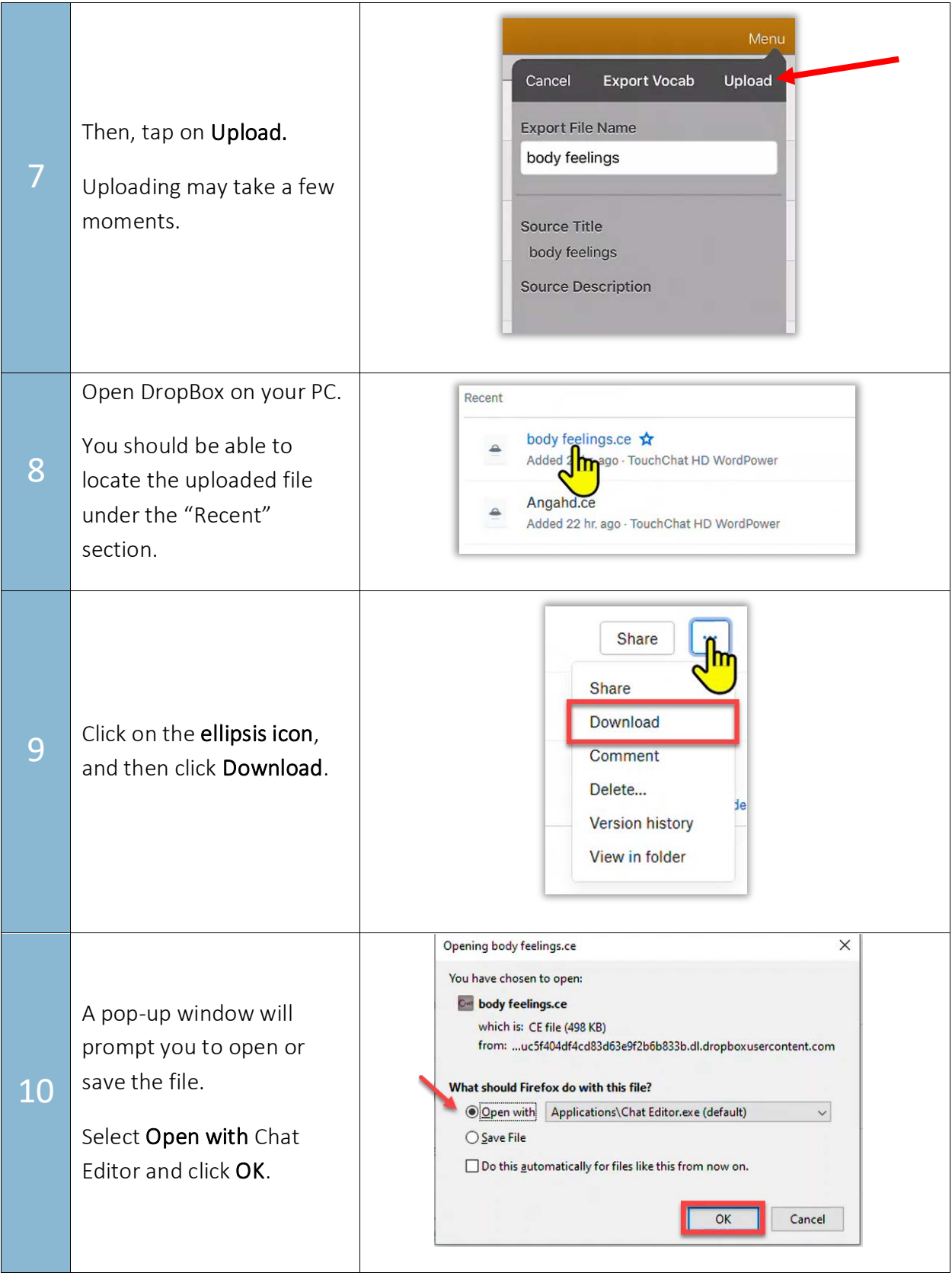

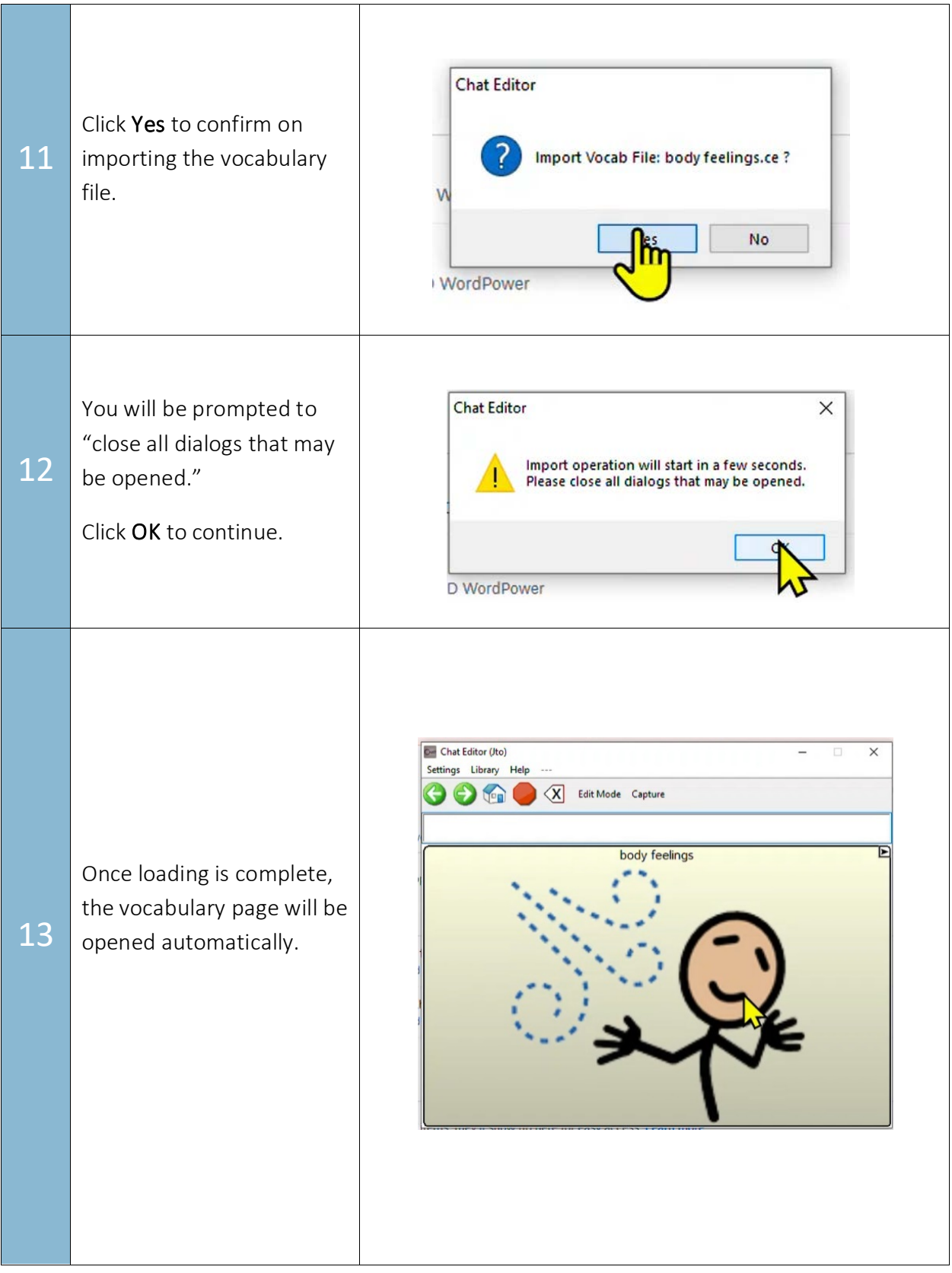

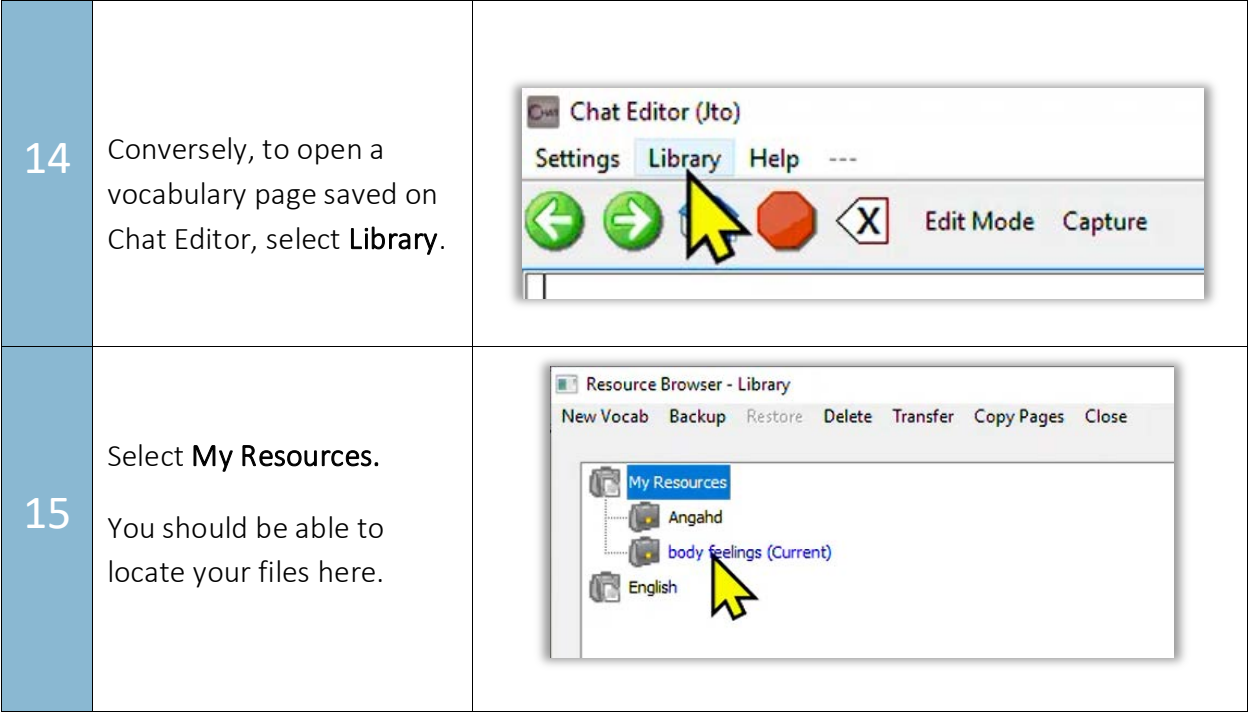